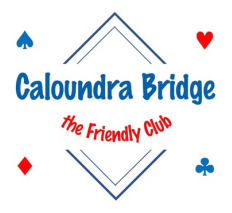

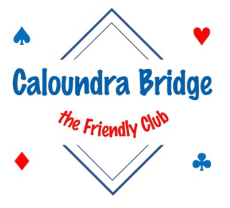

To assist members, here is a step-by-step guide on how to upload your COVID-19 Digital Vaccination Certificate to the Check In QLD App.

## **1. Updating the QR Check In QLD App**

The QLD Govt has uploaded a new QR Check In QLD App to incorporate your vaccination status.

To update your Check In QLD App :

- Delete the current App from your smart phone
- For an iPhone, go to the Apple App Store, search for 'Check In QLD' and download the latest version of the App
- For a Google phone, access the App from the Google Play Store

## **2. MyGov and Express Plus Medicare Apps**

If you do not have the MyGov or Express Plus Medicare Apps, download them both from the Apple App Store or the Google Play Store. Ensure your MyGov Account is linked to Medicare

The Express Medicare website outlines how to link the accounts. Please follow this link for details :

*https://www.servicesaustralia.gov.au/individuals/services/medicare/express-plus-medicare-mobile-app*

If you do not have a MyGov or a Medicare online account you will need to set them up via the MyGov and Medicare web sites

## **3. How to Download Your Digital Certificate**

- **If you are using the Express Plus Medicare App**
	- o Select 'Proof of Vaccination' from Services
	- o Select 'View History'
	- o Select your name then 'Share With Check In App'
	- o Choose the App and then select 'Share'
	- o Consent to Accept and Share
	- o Acknowledge that you will leave the Express Plus Medicare App
	- o The Check In QLD App will start
	- o Select 'Accept' to add your Digital Vaccination Certificate
- **If you are using your Medicare online account through MyGov**
	- $\circ$  Using the web browser on your phone, go to the MyGov web site and sign in to your account
	- $\circ$  Select 'Go To Medicare' from the 'Proof of your COVID-19 Vaccination' quick link
	- o Select 'View History'
	- o Select your name then 'Share With Check In App'
	- o Choose the App and then select 'Share'
	- o Consent to Accept and Share
	- o The Check In QLD App will start
	- o Select 'Accept' to add your Digital Vaccination Certificate

## **4. TroubleShooting**

If your Certificate is not loading, go to your browser settings and turn on 'Open Links In Other apps'